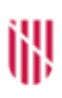

- **G** CONSELLERIA
- O EDUCACIÓ
- I I UNIVERSITAT
- **B** DIRECCIÓ GENERAL
- / PLANIFICACIÓ, ORDENACIÓ I CENTRES

# **AVALUACIÓ DE L'ALUMNAT PER CRITERIS MITJANÇANT EL GESTIB**

#### **Continguts**

- 1. Introducció
- 2. Proposta pedagògica per als centres que imparteixen:
	- 2.1. Educació Infantil
	- 2.2 Educació Primària
- 3. Proposta pedagògica per als centres que imparteixen ESO i Batxillerat
- 4. Configuració de l'avaluació per criteris a les diferents etapes
- 5. Avaluació per criteris (Primària, ESO i batxillerat)

#### **1. Introducció**

L'avaluació per criteris en el GestIB es pot dur a terme per part dels centres educatius que imparteixin els ensenyaments d'educació infantil, educació primària, educació secundària obligatòria i batxillerat.

La introducció de la informació s'ha de fer en quatre passes:

- En primer lloc, l'equip directiu ha d'introduir el pes atorgat a cada criteri d'avaluació des de l'opció de menú *Centre / Fitxa del centre / Proposta pedagògica*.
- En segon lloc, l'equip directiu haurà de definir un únic període d'avaluació (final).
- Seguidament, l'equip directiu ha de seleccionar a quines o quina etapa educativa han decidit fer servir de forma oficial l'eina d'avaluació des de l'opció de menú *Alumnat / Avaluació / Configuració de l'avaluació per criteris.*
- I finalment, els docents han d'introduir les valoracions dels criteris d'avaluació per a cada alumne des de l'opció de menú *Alumnat / Avaluació / Avaluació per criteris*.

## **2. Proposta pedagògica per als centres que imparteixen educació infantil i educació primària**

#### **2.1 Educació infantil**

S'ha d'accedir a l'opció de menú *Centre / Fitxa del centre / Proposta pedagògica*:

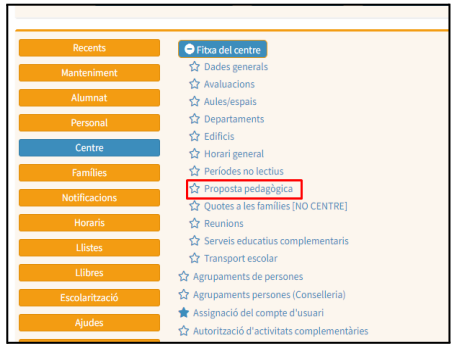

A continuació s'ha de seleccionar l'ensenyament, el cicle i l'àrea de la qual es vulguin seleccionar els criteris d'avaluació:

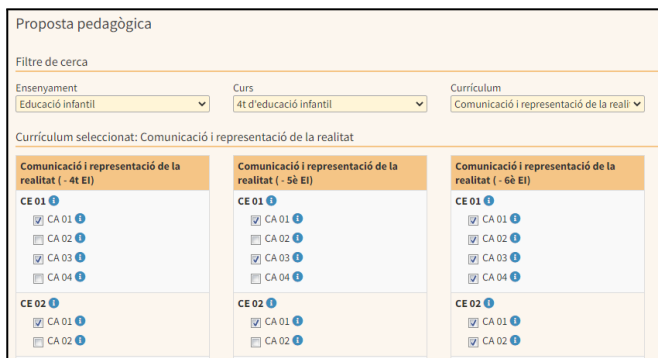

### **2.2 Educació primària**

S'ha d'accedir a l'opció de menú *Centre / Fitxa del centre / Proposta pedagògica*:

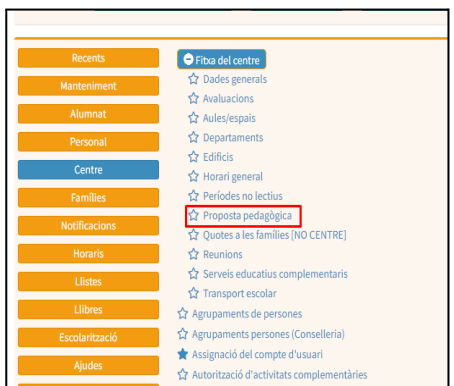

A continuació s'ha de seleccionar l'ensenyament, el cicle i l'àrea de la qual es vulguin informar els percentatges de cada un dels criteris d'avaluació:

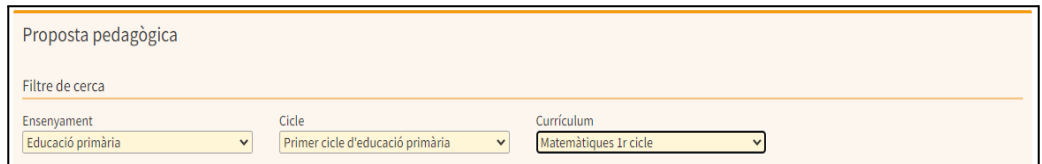

Una vegada seleccionada l'àrea, es mostra la graella amb els criteris d'avaluació (CA) corresponents a cada una de les competències específiques (CE), així com els corresponents camps on introduir els diferents percentatges.

Tal com es mostra en la imatge següent, els percentatges dels criteris d'avaluació dels cursos senars de cicle sempre s'introdueixen a l'any acadèmic indicat al GestIB com a curs actual. Així mateix, als cursos parells sempre els correspon l'any acadèmic següent a l'actual:

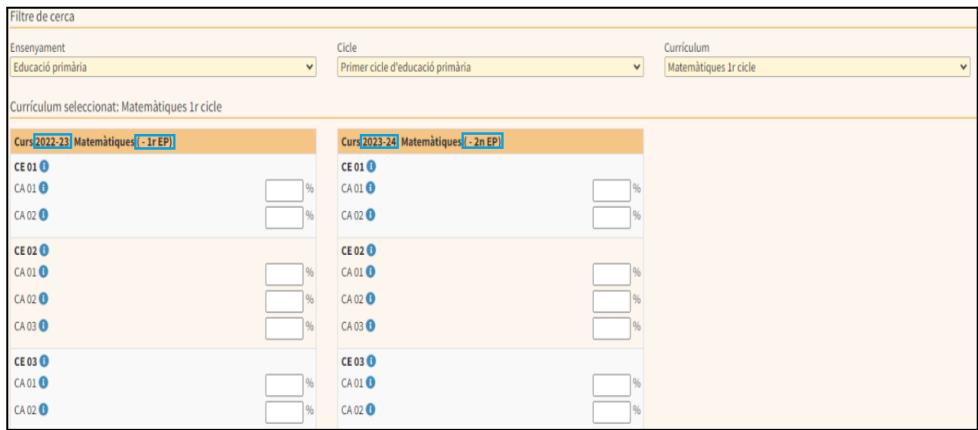

A continuació del nom de cada àrea, trobareu el cicle de l'ensenyament en què s'imparteix. D'aquesta manera, en la imatge anterior s'ha seleccionat "Matemàtiques 1r cicle", i això vol dir que aquesta àrea forma part del 1r cicle d'Educació Primària:

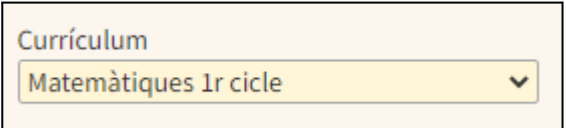

Per aquest motiu, en la part inferior de la pantalla es mostren dues graelles diferents (Matemàtiques 1r EP i Matemàtiques 2n EP), una per a cada curs:

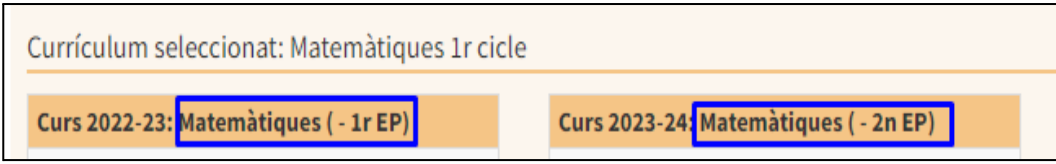

A cada graella, al costat de cada un dels criteris d'avaluació, apareix un camp destinat a introduir-hi el percentatge que s'ha decidit que se li atorga respecte del total:

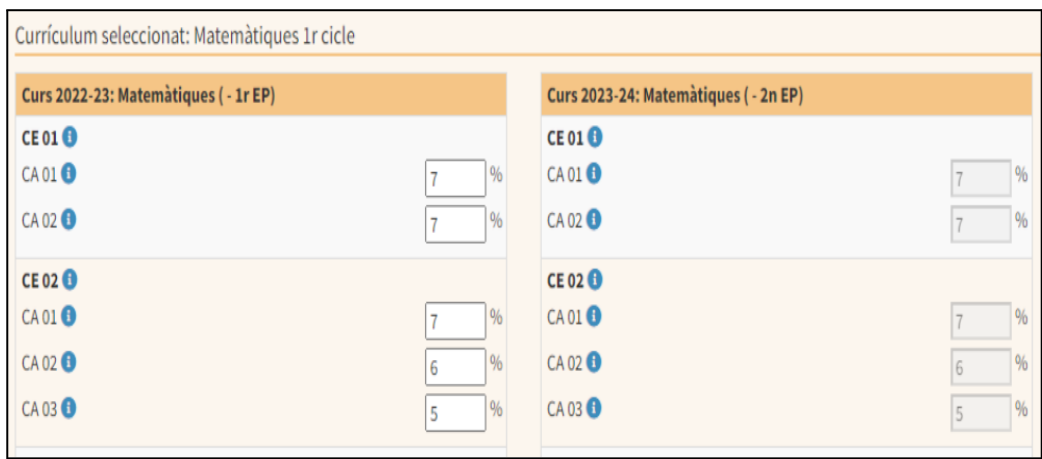

Cada percentatge introduït indica el pes que s'atorga a un determinat criteri d'avaluació en el càlcul de la qualificació final de l'àrea seleccionada per a un curs concret. A l'hora d'introduir el pes de cada criteri d'avaluació, s'han de tenir en compte els següents aspectes:

- La suma de tots els percentatges introduïts obligatòriament ha de ser igual a 100 en els cursos parells de cada cicle.
- Els percentatges indicats en els criteris d'avaluació dels cursos senars automàticament apareixen deshabilitats en els cursos parells, perquè no puguin ser modificats el pròxim curs.
- En els cursos senars, com que es poden deixar criteris sense percentatge, és possible que la suma dels percentatges no sigui igual a 100.
- Tots els criteris d'avaluació d'una àrea han de tenir registrat un percentatge almenys en algun dels cursos que conformen el cicle.

Si se situa el cursor damunt la icona que es troba a la dreta de cada competència específica (CE) i de cada criteri d'avaluació (CA) apareixerà a la pantalla la seva redacció:

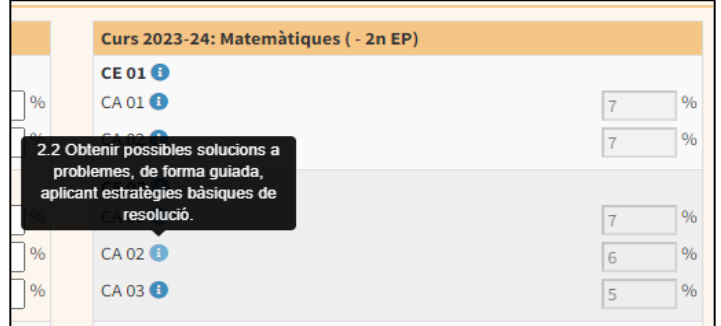

#### **3. Proposta pedagògica per als centres que imparteixen ESO i batxillerat**

S'ha d'accedir a l'opció de menú *Centre / Fitxa del centre / Proposta pedagògica*:

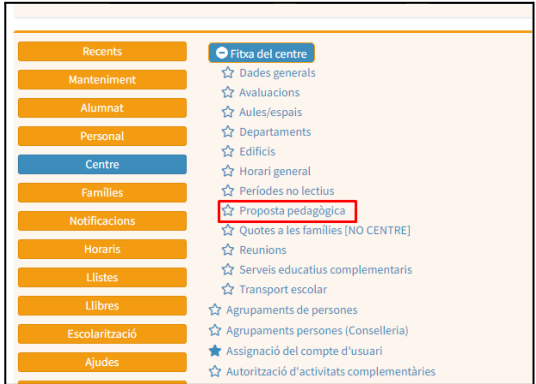

A continuació s'ha de seleccionar l'ensenyament, el curs i la matèria de la qual es vulguin registrar els percentatges de cada un dels criteris d'avaluació:

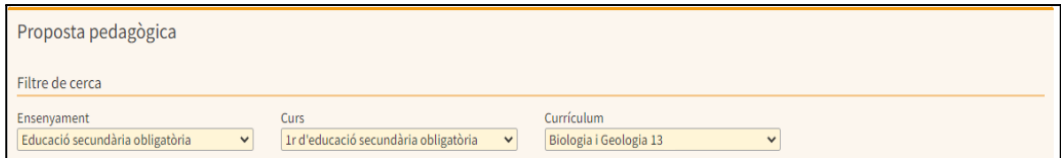

Una vegada seleccionada la matèria, es mostra la graella amb els criteris d'avaluació (CA) corresponents a cada una de les competències específiques (CE), així com els corresponents camps on s'han d'introduir els diferents percentatges:

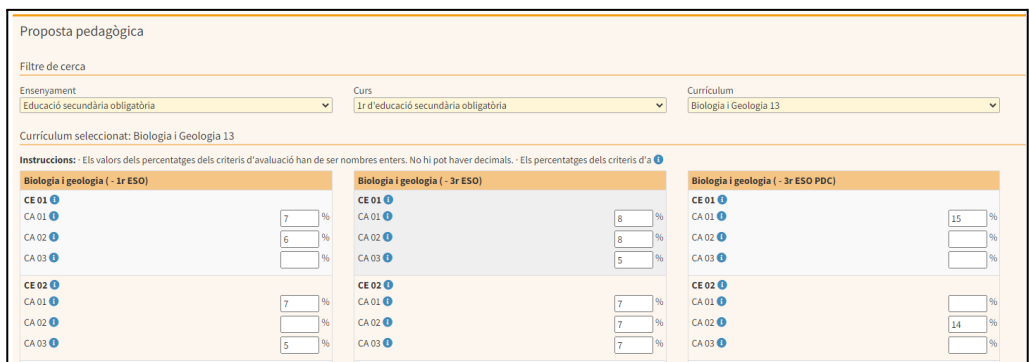

A continuació del nom de cada matèria, hi consten els cursos de l'etapa en els quals s'imparteix. D'aquesta manera, en la imatge anterior s'ha seleccionat "Biologia 1 3", això vol dir que aquesta matèria forma part dels cursos de primer i tercer d'ESO:

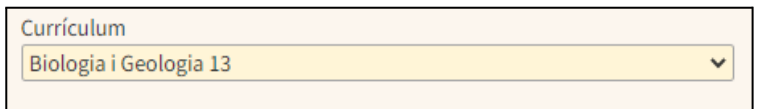

Per aquest motiu, en la part inferior de la pantalla es mostren tres graelles diferents (Biologia 1r d'ESO, Biologia 3r d'ESO i Biologia 3r d'ESO PDC), una per a cada curs:

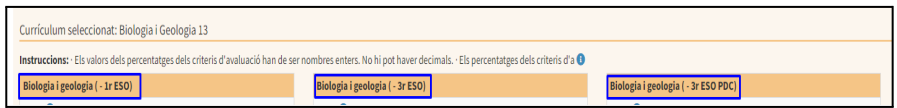

A cada graella, al costat de cada un dels criteris d'avaluació, apareix un camp destinat a introduir-hi el percentatge que s'ha decidit que se li atorga respecte del total:

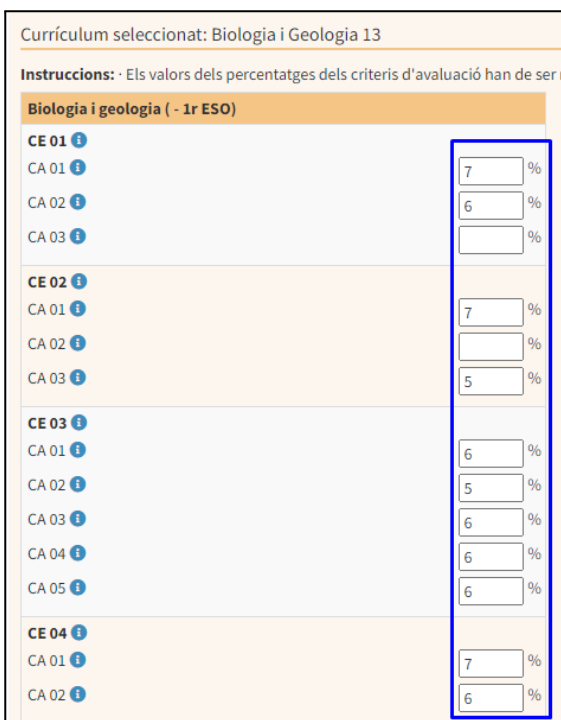

A l'hora d'introduir els diferents pesos, s'han de tenir en compte els següents aspectes:

- La suma de tots els percentatges introduïts es computa per a cada un dels cursos de manera independent, i el total de cada curs ha de ser igual a 100.
- D'acord amb la proposta pedagògica, no cal atorgar percentatge a tots els criteris d'avaluació. En aquest cas, s'ha de deixar el camp en blanc.
- S'ha d'indicar un percentatge a cada criteri d'avaluació almanco en un dels cursos als quals s'imparteix la matèria seleccionada, segons la distribució establerta a la proposta pedagògica. En l'exemple anterior, tots els criteris d'avaluació de la matèria de Biologia, almenys en algun dels dos cursos d'ESO en els quals s'imparteix la matèria (1r i 3r), han de tenir informat un percentatge.

Si se situa el cursor damunt la icona que **de es troba a la dreta de cada competència** específica (CE) i de cada criteri d'avaluació (CA) apareix a la pantalla la seva redacció:

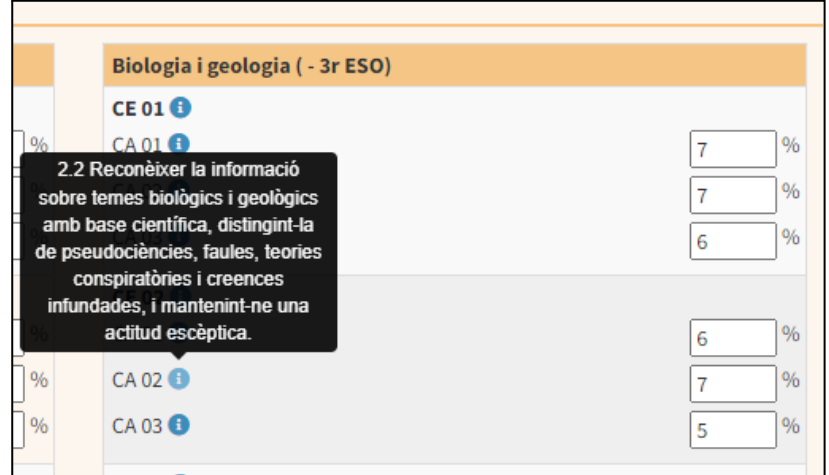

#### **4. Configuració de l'avaluació per criteris a les diferents etapes**

Per a tots els centres, la selecció de l'etapa o etapes en què es farà servir l'eina de manera oficial es fa des de l'opció de menú *Alumnat / Avaluació / Configuració de l'avaluació per criteris:*

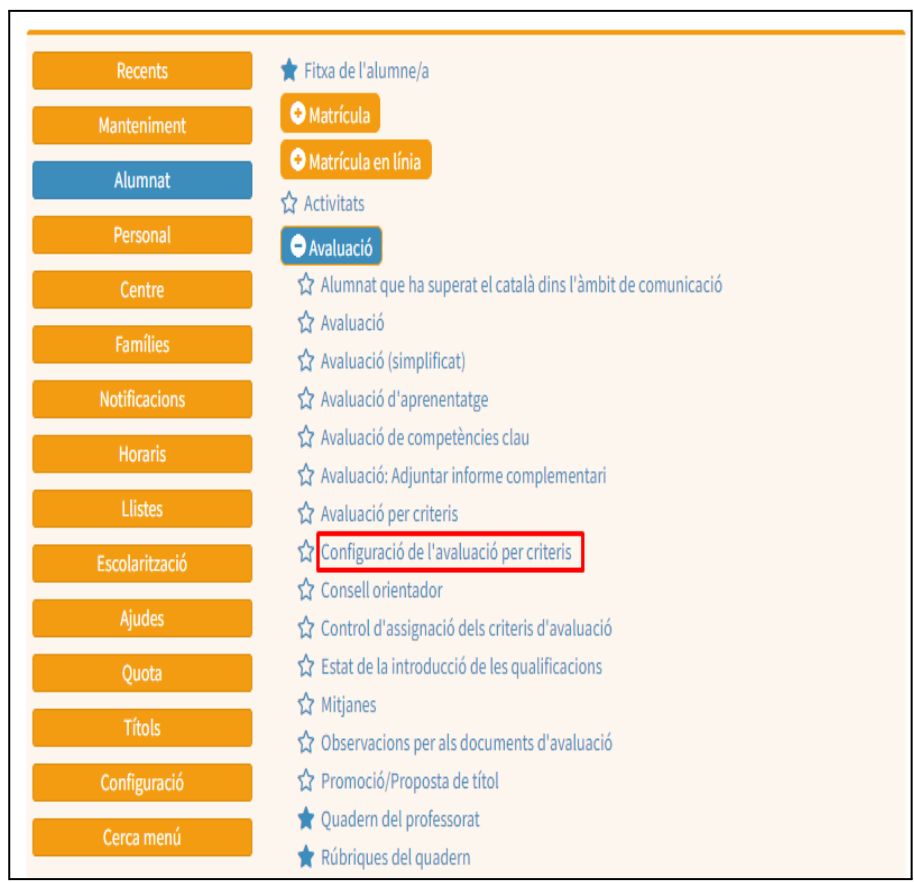

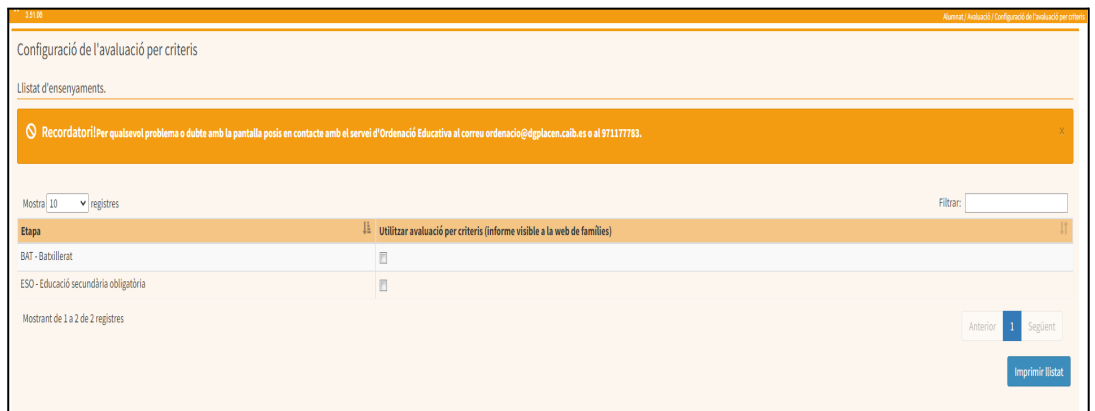

#### **5. Avaluació per criteris (Primària, ESO i batxillerat)**

Una vegada introduïts els percentatges corresponents a cada criteri d'avaluació, els docents podran dur a terme l'avaluació de l'alumnat des de l'opció de menú *Alumnat / Avaluació / Avaluació per criteris*:

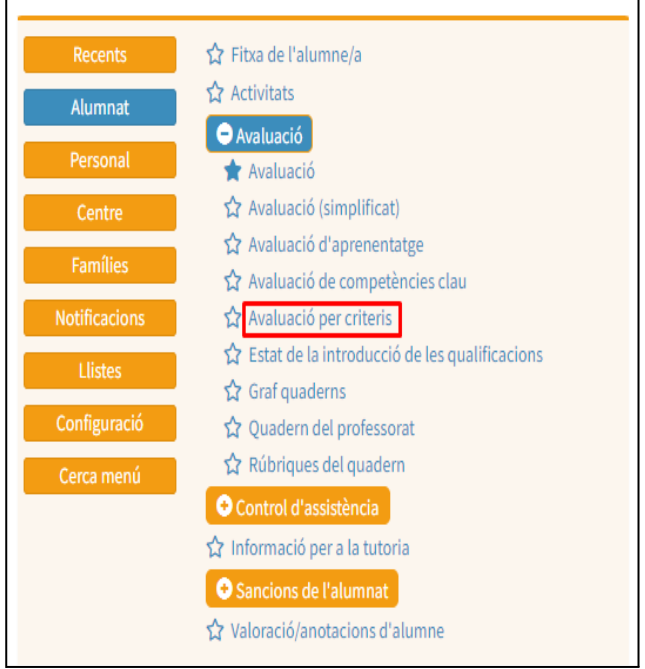

Una vegada dins aquesta opció de menú, les passes a seguir per introduir les valoracions dels criteris d'avaluació per a cada alumne són:

- Seleccionar el curs i el grup:

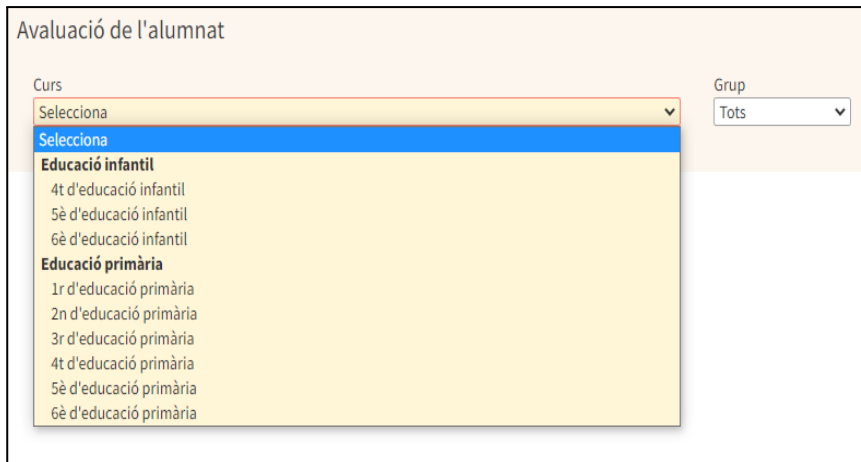

- Seleccionar si es fa servir l'opció Avaluació per alumne, o bé, Avaluació per criteri:

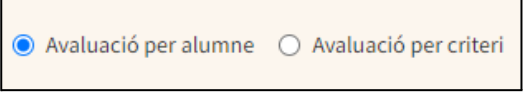

En cas que s'indiqui l'Avaluació per alumne, s'haurà d'indicar també l'àrea o matèria. Si per una àrea o matèria no s'ha indicat prèviament almenys el percentatge d'un criteri d'avaluació, aquesta no apareixerà al desplegable d'àrees o matèries:

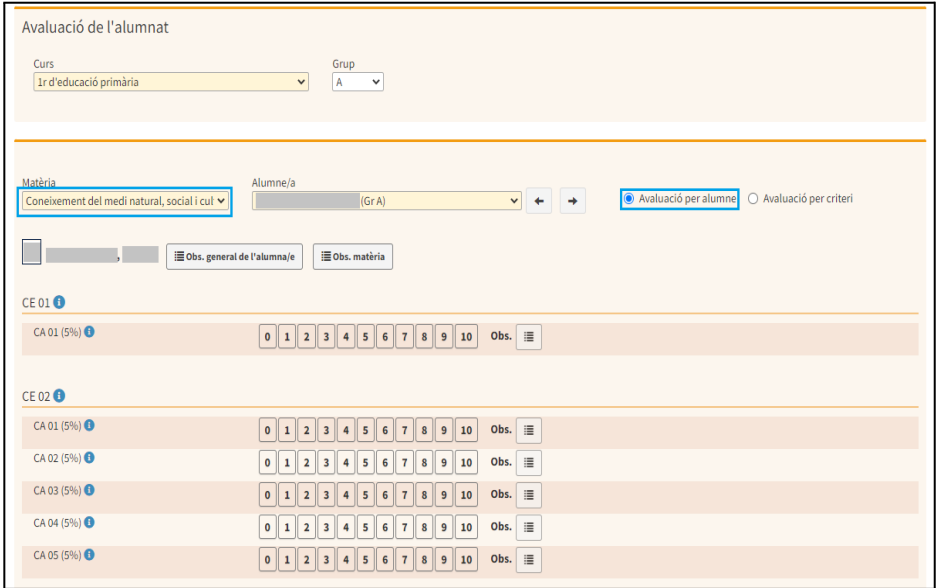

En cas que no s'hagi definit prèviament l'avaluació final, no es pot procedir a la introducció de les valoracions dels criteris d'avaluació (CA). En aquest supòsit, es mostra un missatge d'avís que ho recorda:

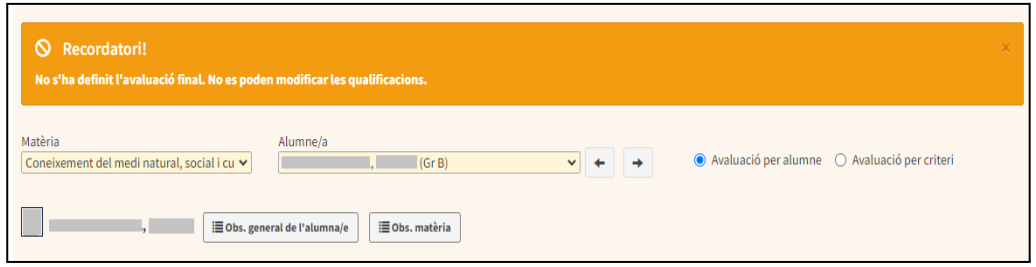

Es poden introduir les valoracions de cada criteri d'avaluació seleccionant la icona del nombre corresponent:

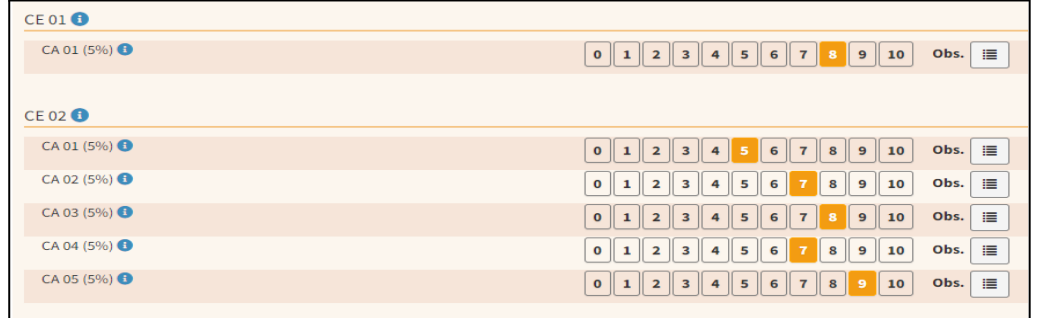

També es poden introduir observacions per a cada un dels criteris seleccionant la icona, tal com s'indica en la imatge:

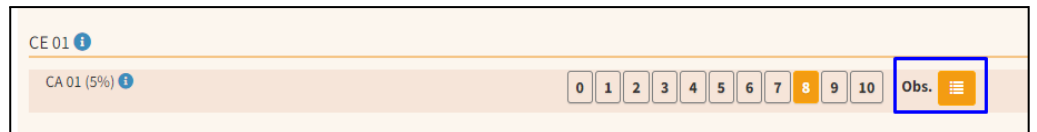

D'altra banda, es poden introduir observacions generals per a l'alumnat i concretes per a l'àrea o matèria seleccionada des de les icones corresponents:

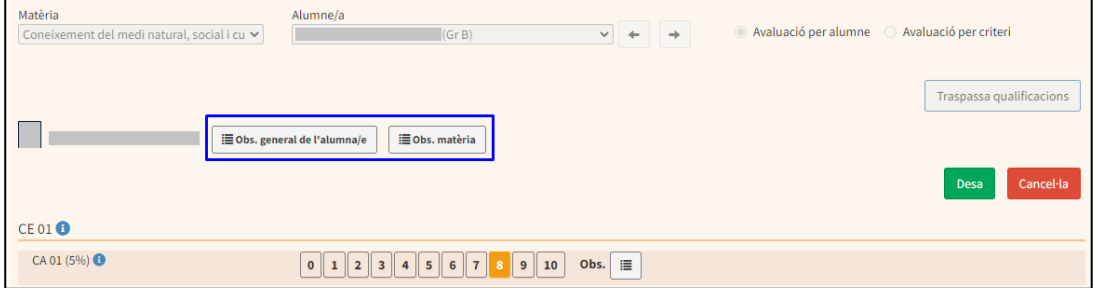

Només es mostrarà el botó que permet indicar quina ACS s'ha aplicat a l'hora de valorar l'alumne, si és un alumne identificat amb NEE dins la fitxa d'alumne al GestIB:

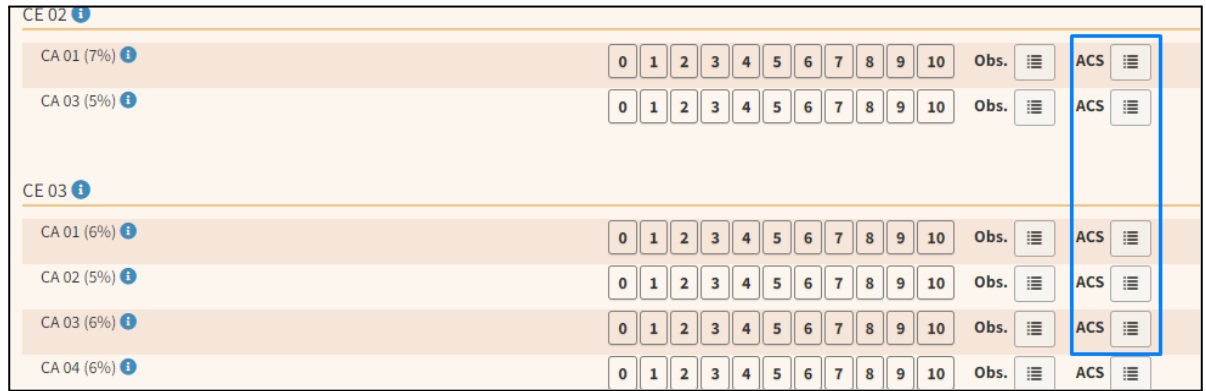

Per acabar el procés, una vegada introduïdes les valoracions i observacions, s'ha de prémer el botó *Desa*:

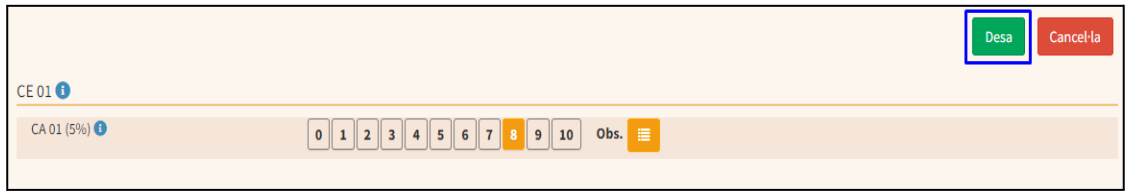

L'*Informe per criteris d'avaluació* es genera des de l'opció de menú *Llistes / Avaluació per Criteris / Informe per criteris d'avaluació,* i inclou les valoracions introduïdes per a cada un dels criteris d'avaluació fins a aquell moment:

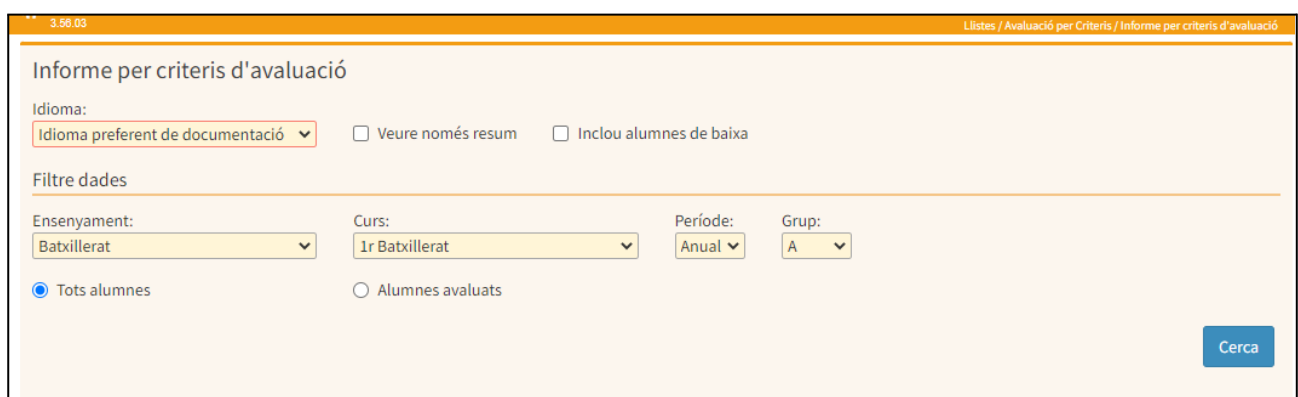

Des del moment en què s'introdueix almenys una valoració d'un dels criteris d'avaluació aquest informe ja és visible a la web de les famílies des de l'opció de menú *Qualificacions / Informe de criteris:*

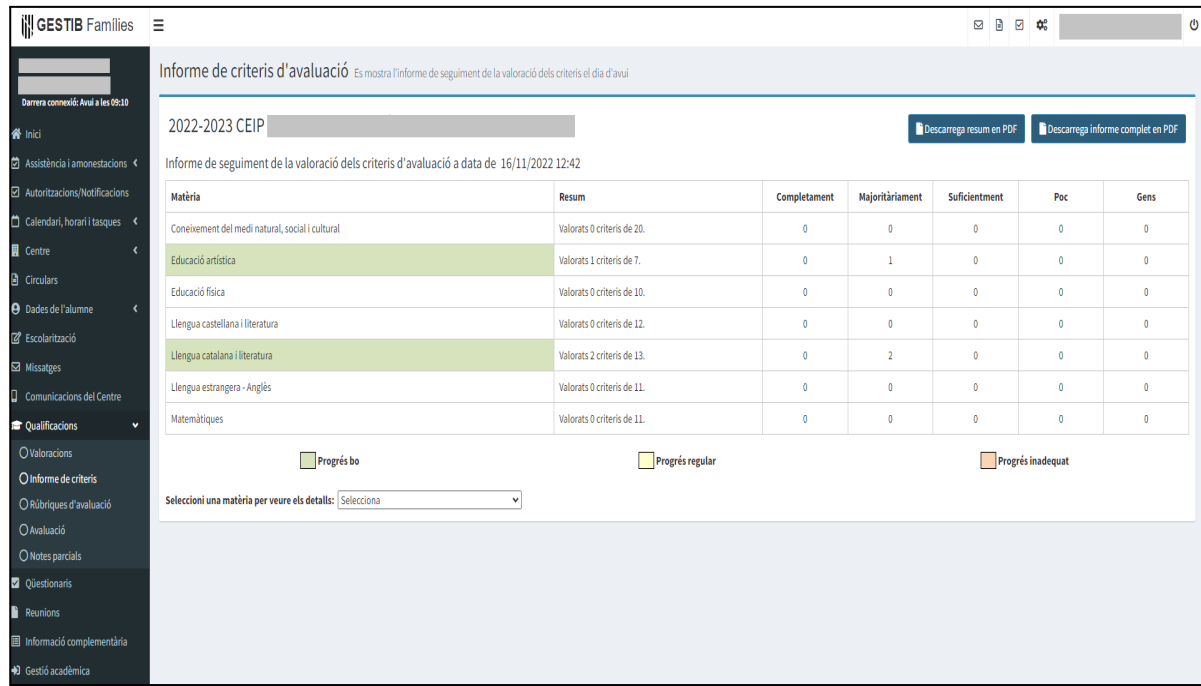

Els centres educatius poden fer el seguiment de la visualització d'aquest informe per part de les famílies des de l'opció de menú *Famílies / Seguiment de visualització dels informes d'avaluació*:

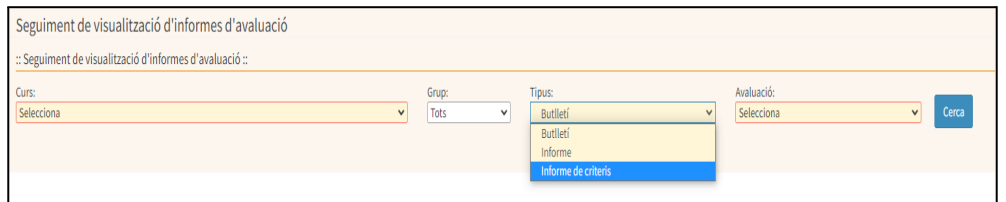

Per preparar les sessions de seguiment, el tutor i el cap d'estudis poden visualitzar un resum per grup de les valoracions dels criteris d'avaluació que s'hagin introduït fins a la data, seguint l'opció de menú: *Llistes / Avaluació per criteris / Estadístiques d'avaluació:*

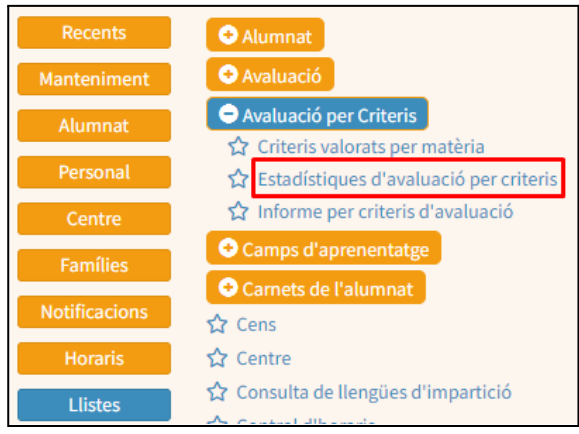

L'informe que es genera des d'aquesta opció de menú presenta el següent aspecte:

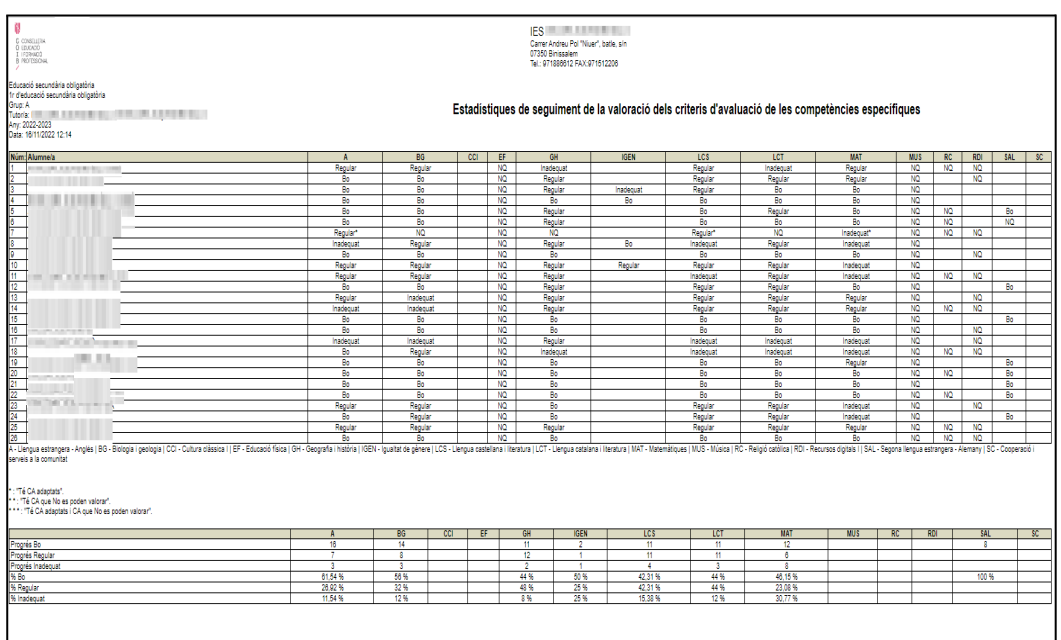

Aquest informe es pot exportar a un full de càlcul.

A final de curs, i només a final de curs, s'han de calcular les qualificacions finals de cada àrea o matèria. Per fer això, el tutor, o algun membre de l'equip directiu, ha de prémer el botó *Traspassa qualificacions de totes les matèries* i es generaran les qualificacions finals per a totes les àrees o matèries i per a tots els alumnes:

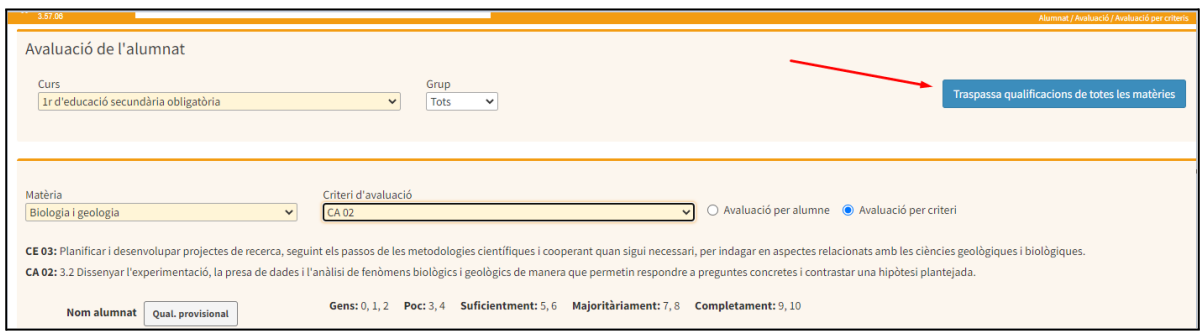

Amb aquesta acció, també es genera l'informe de desenvolupament de les competències clau en els nivells parells d'educació primària i a tots els nivells d'educació secundària. Per tal de poder generar aquest informe s'ha d'accedir a l'opció de menú *Llistes / Avaluació / Informes*:

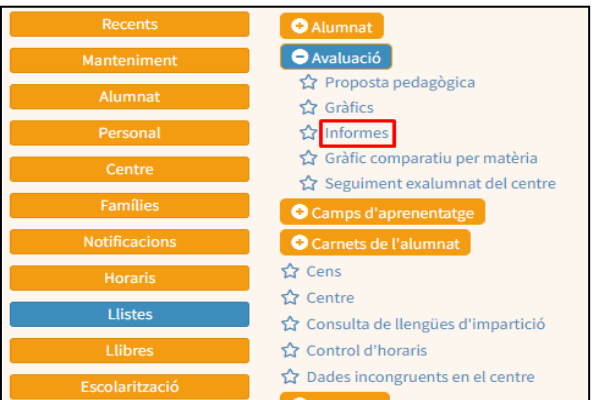

Una vegada dins aquesta opció de menú, s'ha de seleccionar la pestanya *Informes d'avaluació* i l'informe Avaluació d'aprenentatge, tal com es mostra en la captura de pantalla:

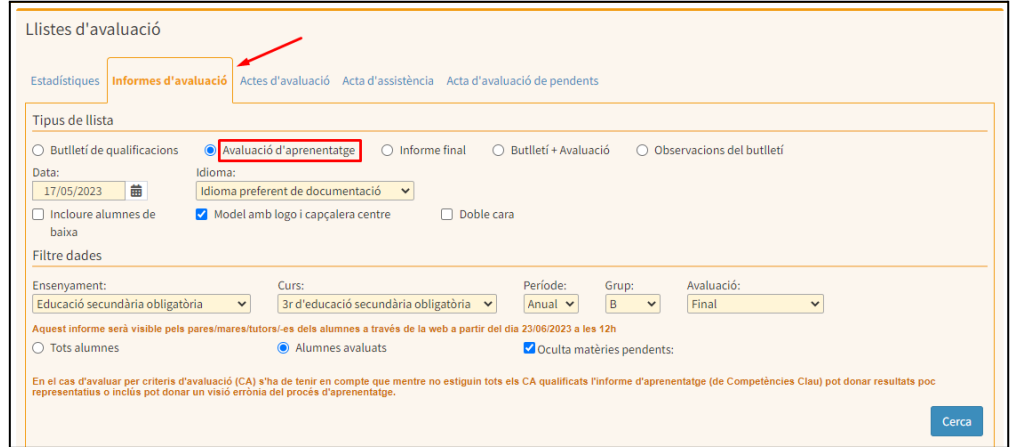

D'altra banda, per tal de poder generar l'*Informe final* d'avaluació, s'ha d'accedir a l'opció de menú *Llistes / Avaluació / Informes*:

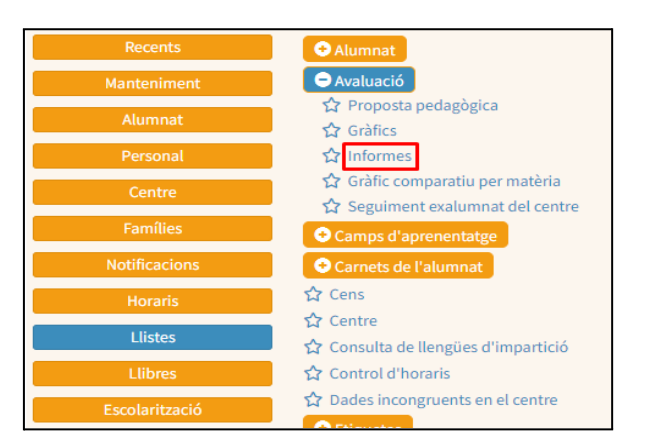

A la pestanya Informes d'avaluació:

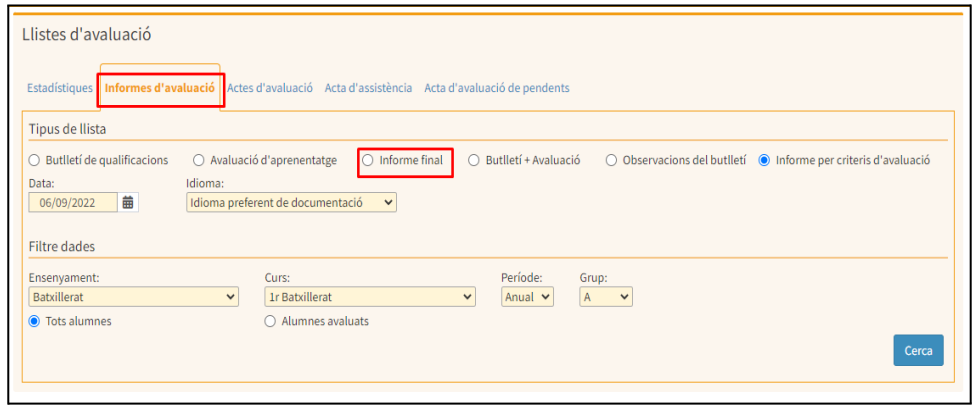